2022/2/10 1.1 版

### 目次

- 1. [プロジェクト作成の申請](#page-0-0)
- 2. GakuNinRDM [にログインする](#page-0-1)
- 3. [メンバーを追加する](#page-2-0)
- 4. [ファイルをアップロードする](#page-5-0)
- 5. Wiki [を作成する](#page-8-0)
- 6. [アドオンの設定](#page-11-0)
- 7. [サブプロジェクトを作成する](#page-14-0)
- 8. [証跡ログについて](#page-16-0)

## <span id="page-0-0"></span>1. プロジェクト作成の申請

以下のフォーマットのメールを [ku-rdm-support@ml.kanazawa-u.ac.jp](mailto:ku-rdm-support@ml.kanazawa-u.ac.jp) 宛に送付してください。

[件名] GakuNinRDM プロジェクト申請 [本文] 所属: 職位: 氏名: メールアドレス: 希望プロジェクト名: 利用ストレージ:外部クラウド(Oracle)か学内ストレージを選択してください (通常は外部クラウドを選択してください。事情がある場合は学内ストレージを利用したい理由を明記 してください。)

### <span id="page-0-1"></span>2. GakuNinRDM にログインする

- 1. GakuNinRDM サイト ( https://rdm.nii.ac.jp/ ) にアクセスします。
- 2. 右上の機関一覧から金沢大学を選び、「選択」ボタンをクリックします。

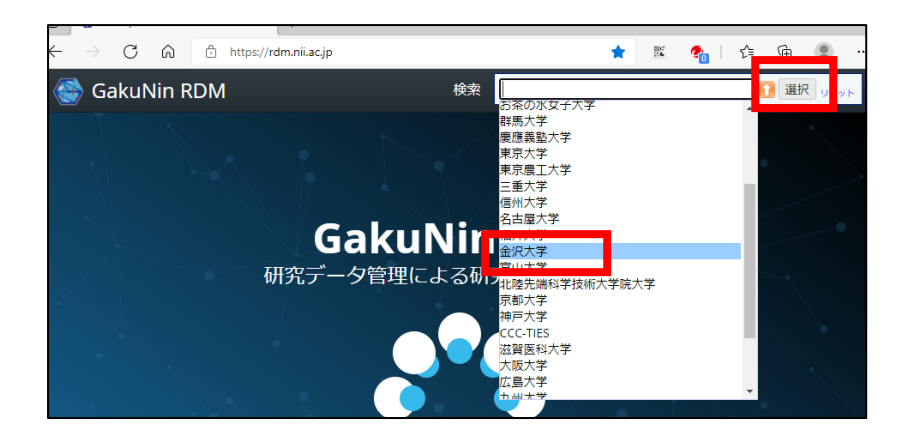

3. KU-SSO の認証画面が表示されますので、tiqr 認証かワンタイムパスワード認証を選択して、認証を 行ってください。(tiqr 認証およびワンタイムパスワード認証は事前設定が必要です。未設定の方は、 <https://ku-sso.cis.kanazawa-u.ac.jp/level/level.html> から tiqr 認証かワンタイムパスワード認証のどち らかの設定を行ってください。)

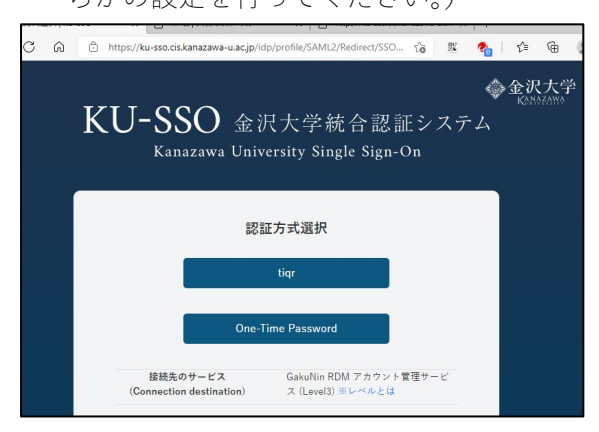

4. ダッシュボード上に希望したプロジェクト名のプロジェクトが表示されますので、クリックします。

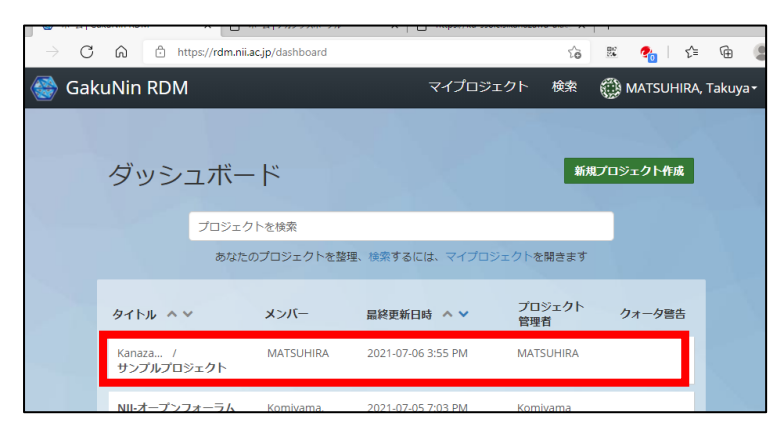

5. プロジェクトのトップページが表示されます。

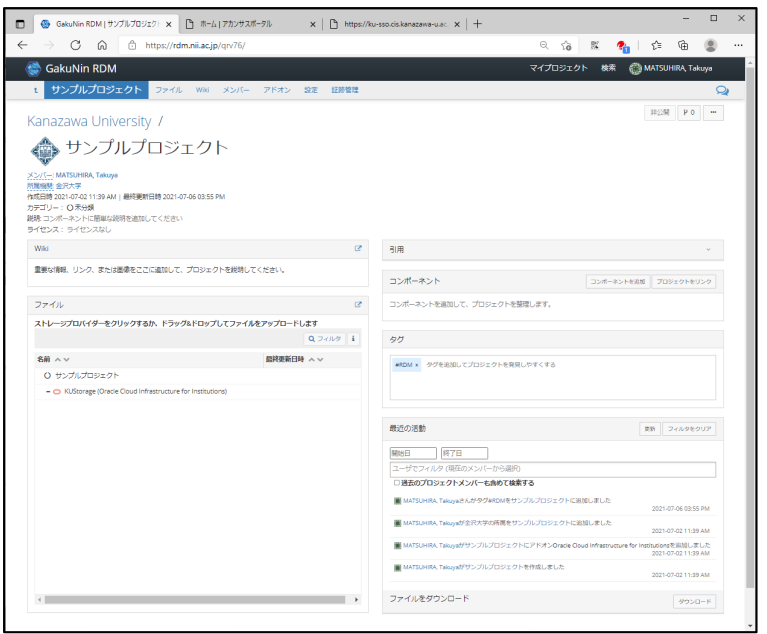

# <span id="page-2-0"></span>3. メンバーを追加する

1. プロジェクトトップ画面の「メンバー」をクリックします。

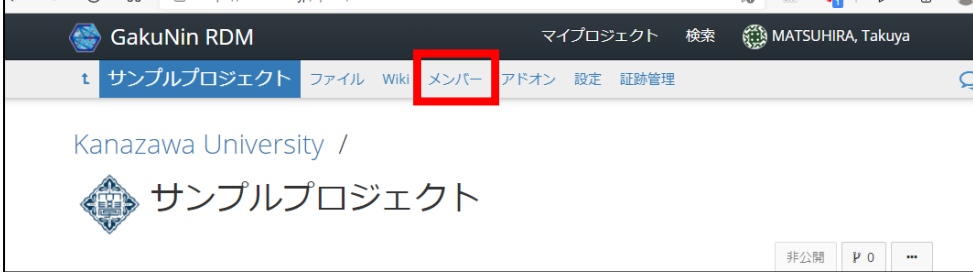

#### 2. 「+追加」をクリックします。

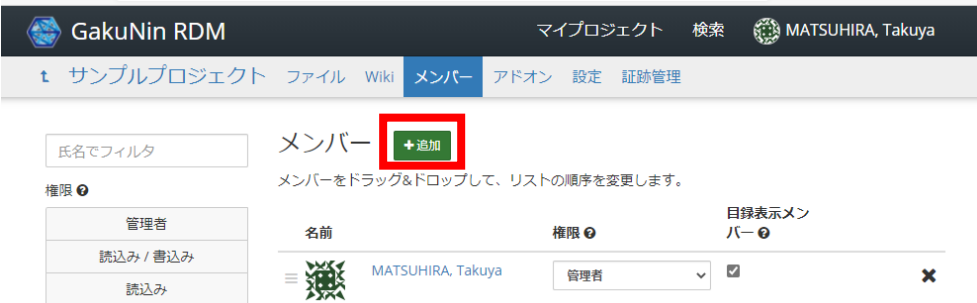

3. 既に GakuNinRDM でユーザ登録がされているユーザの場合

登録するメンバーの名前を入力して、「検索」をクリックします(名前の初期値は英字となっています。 また、検索できるのは本学の研究者のみです。)

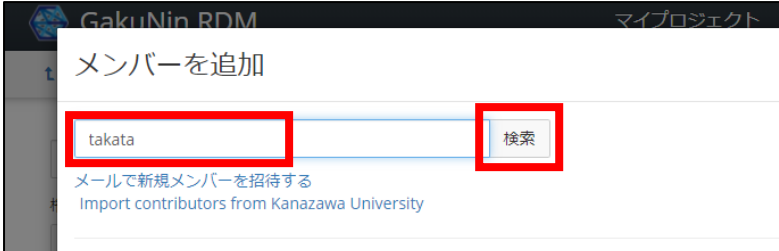

ユーザが存在する場合はユーザリストが表示されますので、追加したいユーザの「+」をクリックしま す。

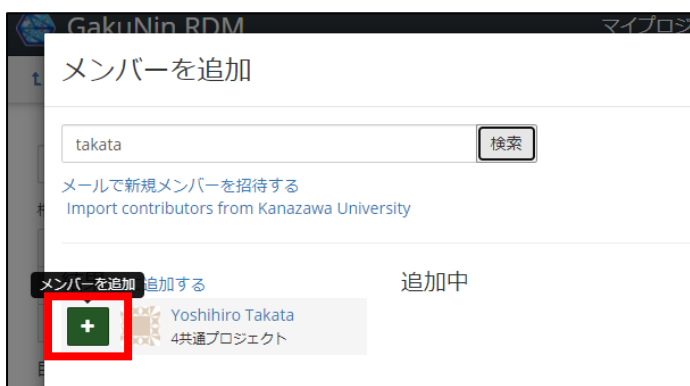

ユーザの権限をプルダウンから選択し、「追加」をクリックします。

## 【読込み】

・ プロジェクト/コンポーネントを見ることができる

【読込み/書込み】

- ・ プロジェクト/コンポーネントを見ることができる
- ・ アップロード/編集/消去ができる
- ・ アドオンの設定ができる
- ・ Wiki の編集ができる
- ・ コンポーネントの追加ができる
- ・ プロジェクトに所属機関の追加ができる

### 【管理者】

- ・ プロジェクト/コンポーネントを見ることができる
- ・ アップロード/編集/消去ができる
- ・ アドオンの設定ができる
- ・ Wiki の編集ができる
- ・ コンポーネントの追加ができる
- ・ メンバーの追加削除ができる
- ・ メンバーの権限を制御できる
- ・ プロジェクト消去

権限はそれぞれ以下の通りです。

・ プロジェクトに所属機関の追加ができる

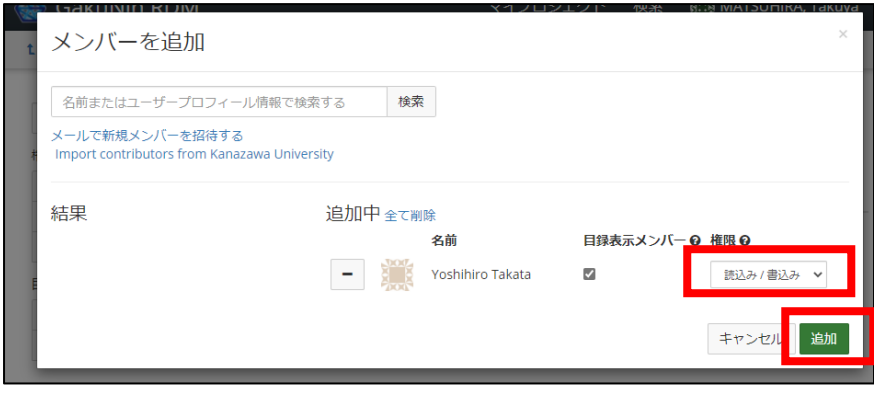

メンバーリストに追加されていれば成功です。

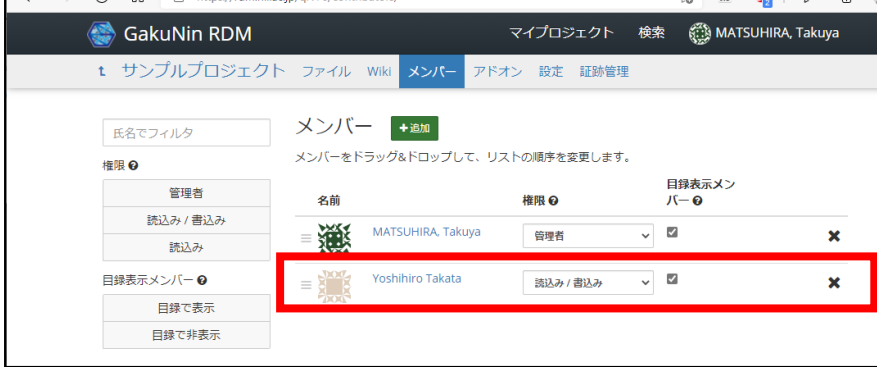

- 4. GakuNinRDM でまだユーザ登録がされていないユーザの場合
- 「メールで新規メンバーを招待する」をクリックします。

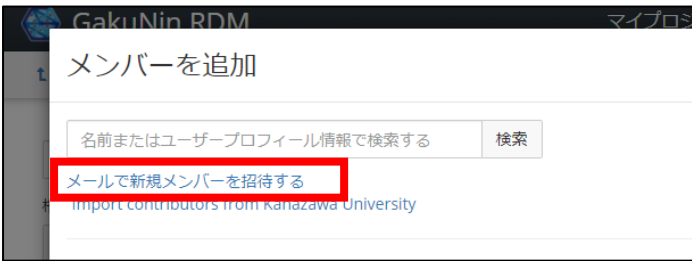

追加したいユーザの氏名とメールアドレスを入力して「追加」をクリックします。

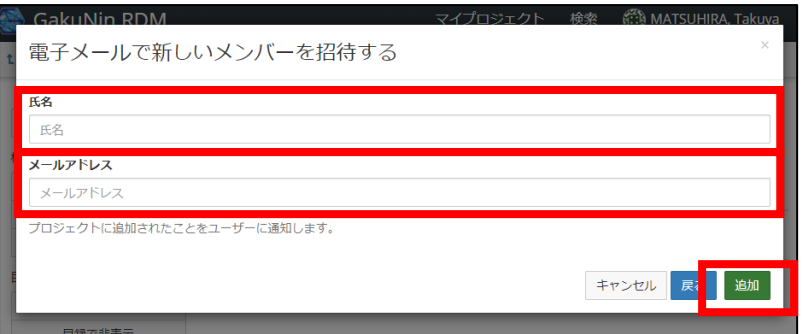

ユーザの権限をプルダウンから選択し、「追加」をクリックします。

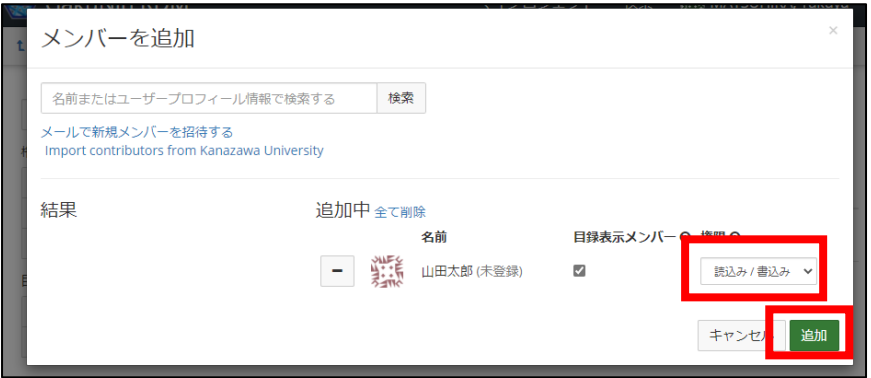

メンバーリストに追加されていれば成功です。

ユーザにメールが送付され、ユーザがメールのリンク経由で GakuNinRDM の初期設定を完了させると、 プロジェクトの利用が可能になります。

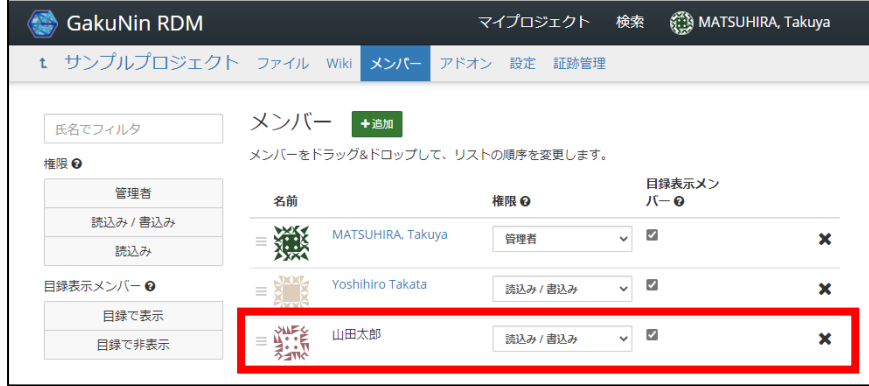

# <span id="page-5-0"></span>4. ファイルをアップロードする

1. プロジェクトトップ画面の「ファイル」をクリックします。

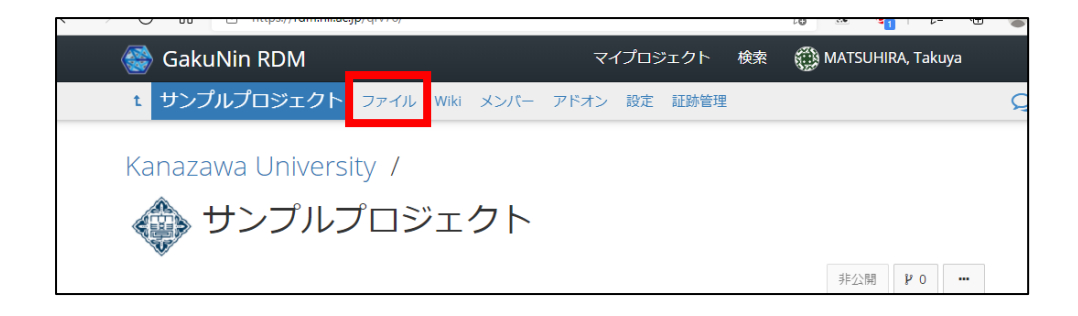

2. 「KU-Storage」を選択し、「新規フォルダを作成」をクリックします。

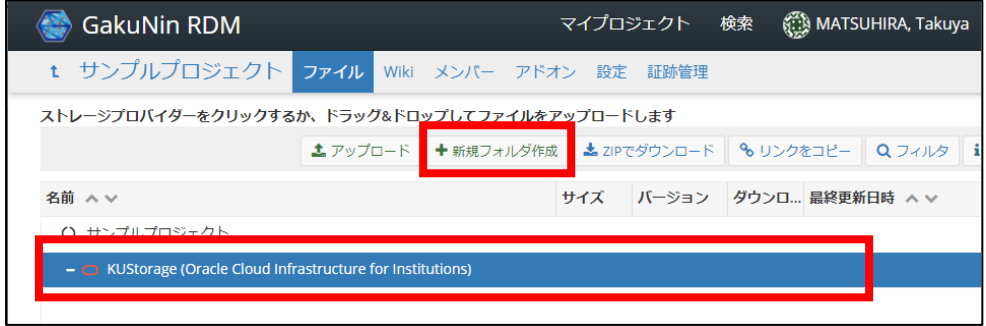

3. 「フォルダ名」を入力し、「+」をクリックします。

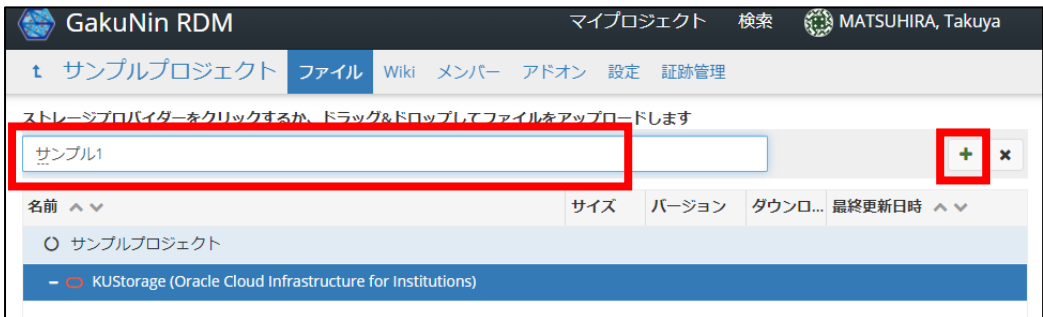

4. 作成したフォルダを選択し、「アップロード」をクリックします。

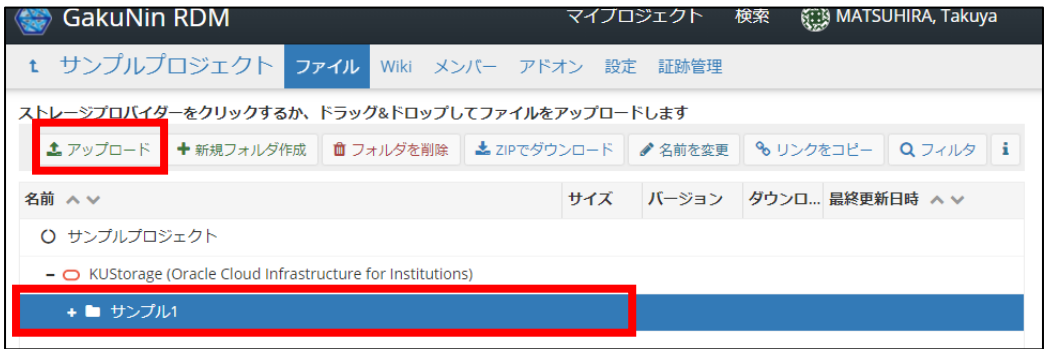

5. アップロードしたいファイルを選択し、「開く」をクリックします。

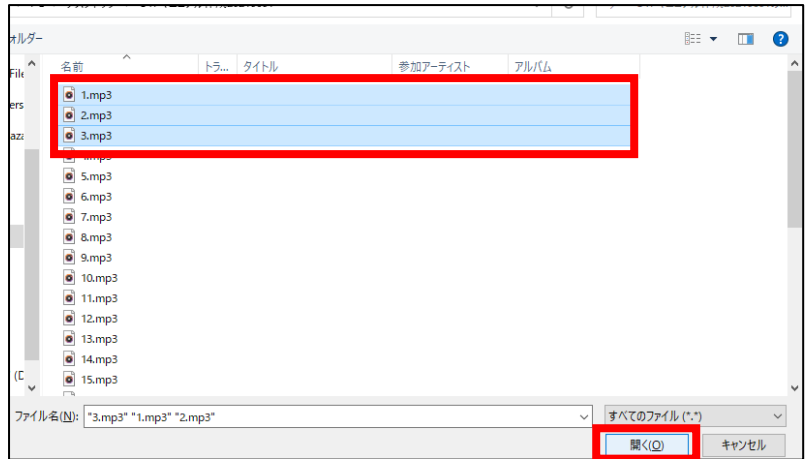

6. フォルダ内にファイルが表示されればアップロード完了です。ファイルのアップロードは、直接フォ ルダにドラッグアンドドロップで行うこともできます。

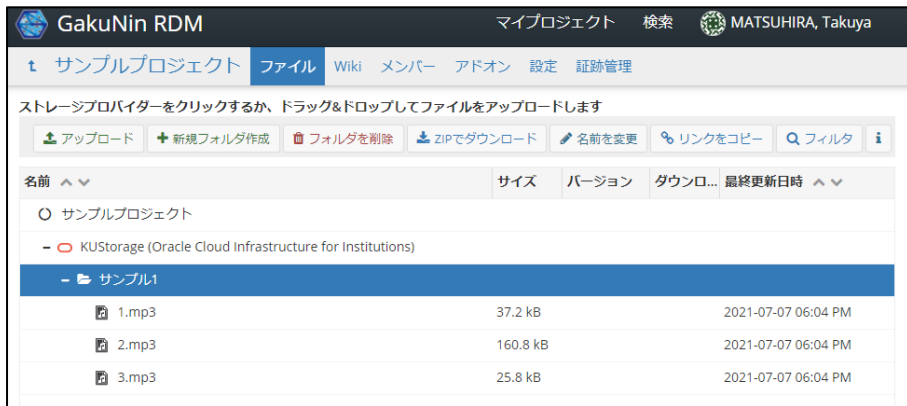

ファイルの操作はプロジェクトトップ画面からも行うことが可能です。

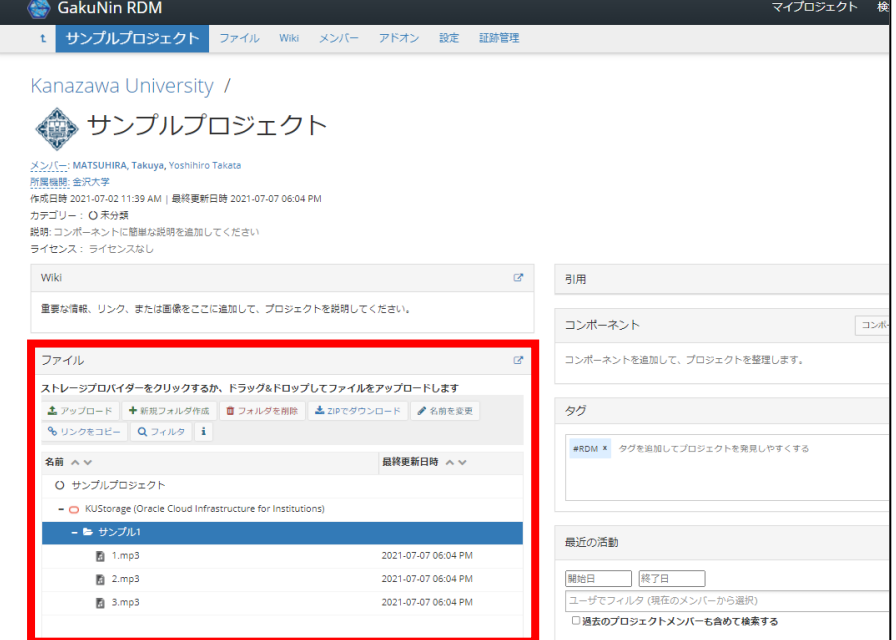

## <span id="page-8-0"></span>5. Wiki を作成する

Wiki はプロジェクトの概要説明に使用できます。ラボノート、連絡先、またはプロジェクトの詳細情報な どを Wiki に掲載することができます。Wiki は Markdown と MathJax の構文をサポートしています。 Wiki ではチーム全体のメンバーがコラボレーティブに編集作業を行えます。また、Wiki をメンバーと共 有して編集を許可することも可能です。編集した Wiki ページは全てのバージョンが保存されますので、 いつでも以前のバージョンに戻って、現在のコンテンツと比較することができます。

1. プロジェクトトップ画面の「wiki」をクリックします。

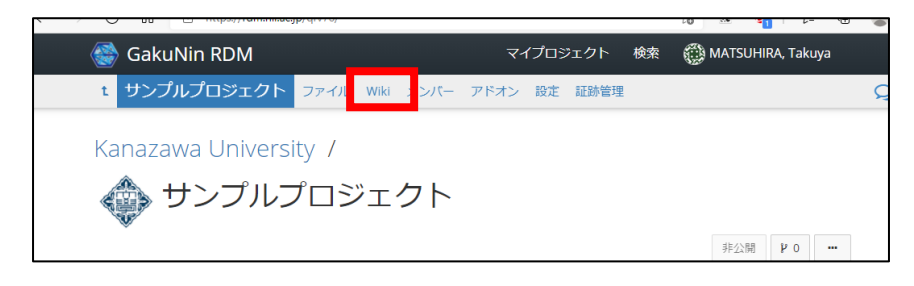

2. ホームはプロジェクトのトップページに表示されるものになります。

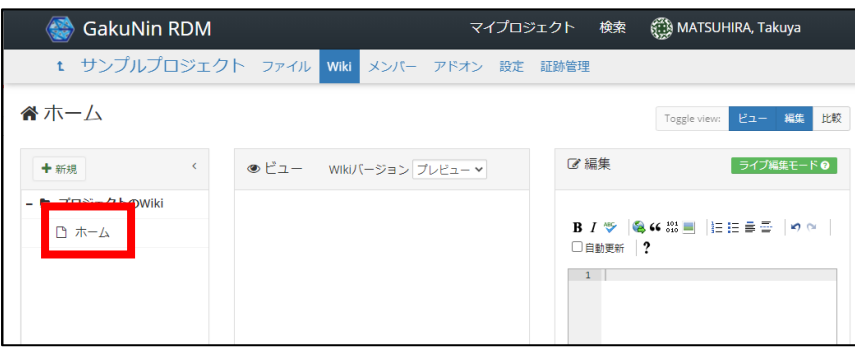

3. 画面右の「編集」部分に入力して、画面右下の「保存」をクリックします。

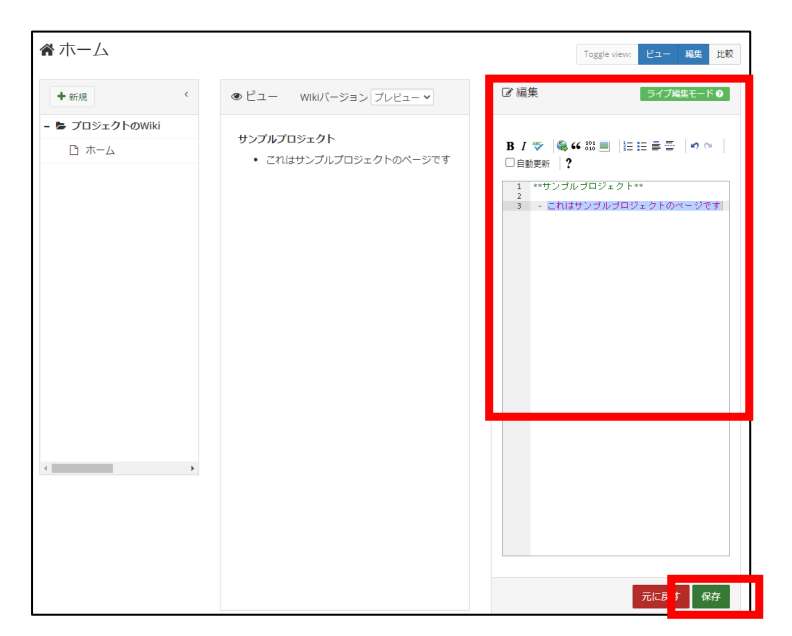

## 4. 入力が反映されます。

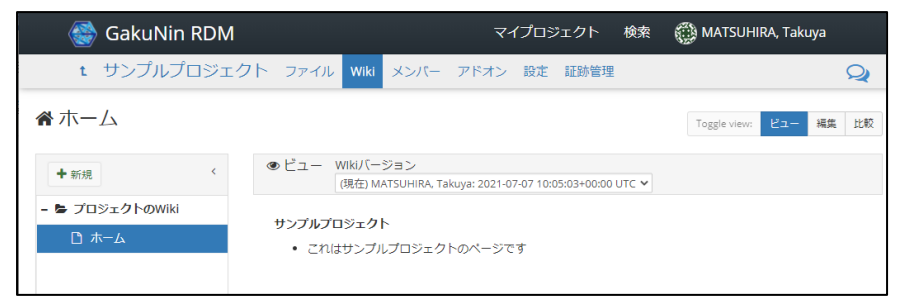

5. プロジェクトトップページにはこのように表示されます。

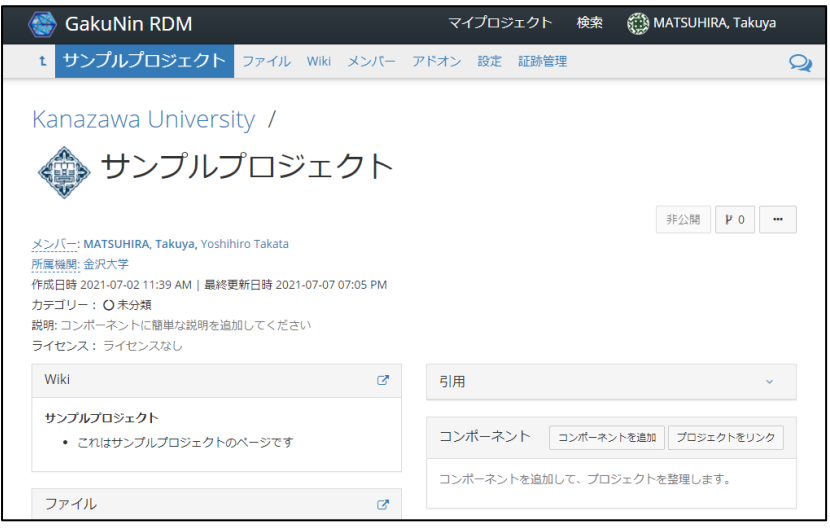

6. 新しいページを作成する場合は「+新規」をクリックします。

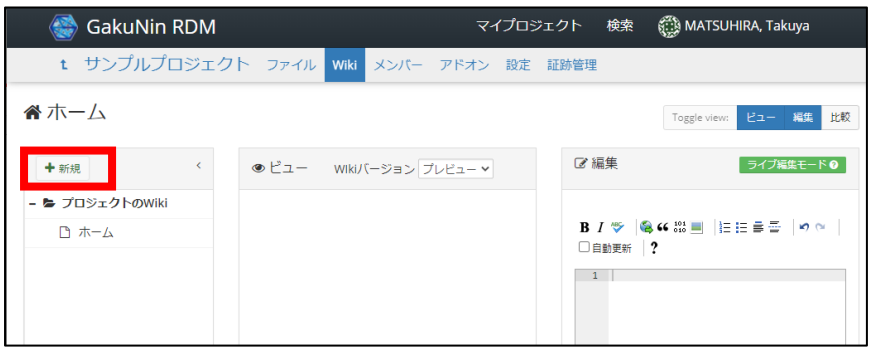

7. Wiki のページ名を入力して、「追加」をクリックします。

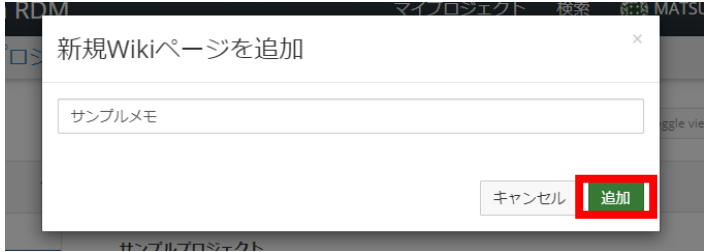

8. 画面右の「編集」部分に入力して、画面右下の「保存」をクリックします。

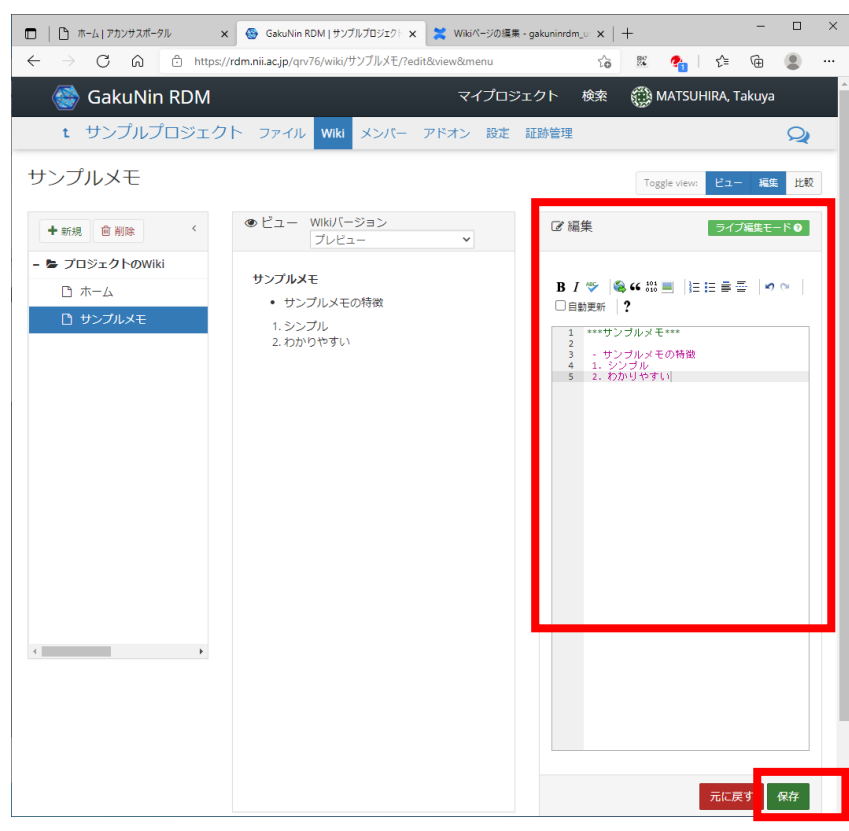

## 9. 入力が反映されます。

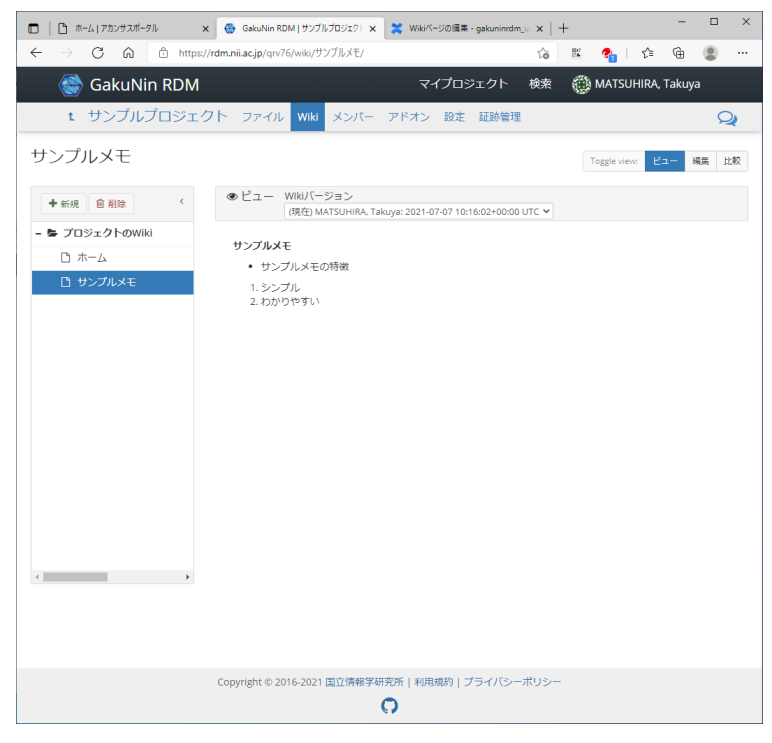

Wiki の詳細については以下のページを参照ください。

https://meatwiki.nii.ac.jp/confluence/pages/viewpage.action?pageId=27854058

## <span id="page-11-0"></span>6. アドオンの設定

学内ストレージを利用する場合や、Dropbox や Google Drive などのストレージを追加する場合は、アドオ ンの設定を行う必要があります。

ここでは、学内ストレージを利用する場合の設定方法を説明します。

1. プロジェクトトップ画面の「アドオン」をクリックします。

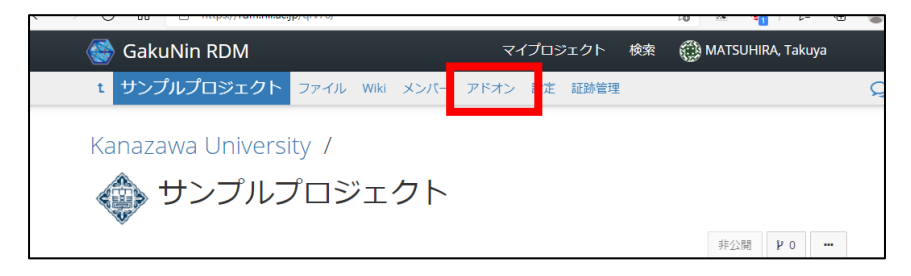

2. アドオンの選択の「S3 Compatible Storage」の「有効にする」クリックします。

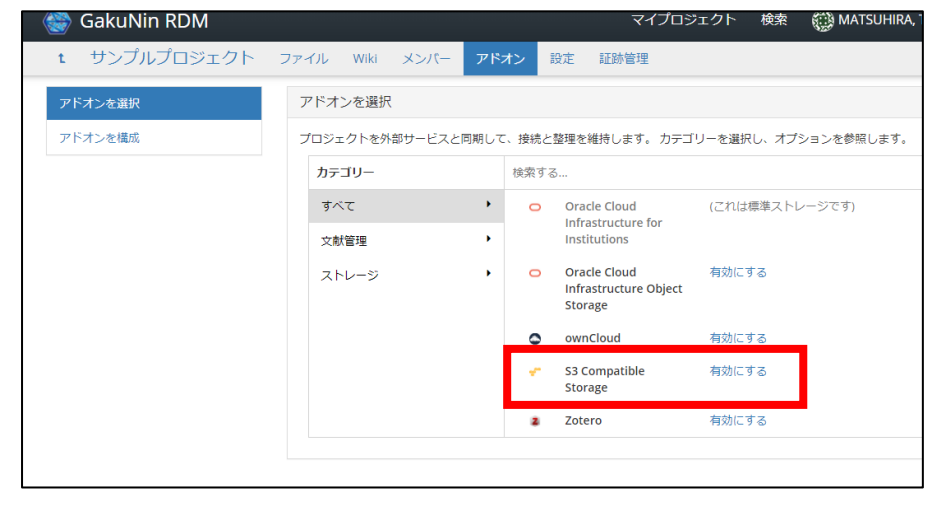

3. 「S3 Compatible Storage アドオン規約」の「確認」クリックします。

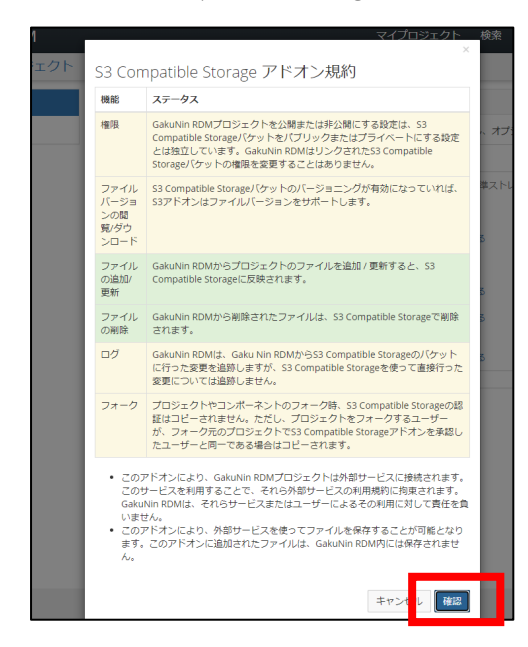

4. 「アドオンを構成」の「アカウントに接続する」クリックします。

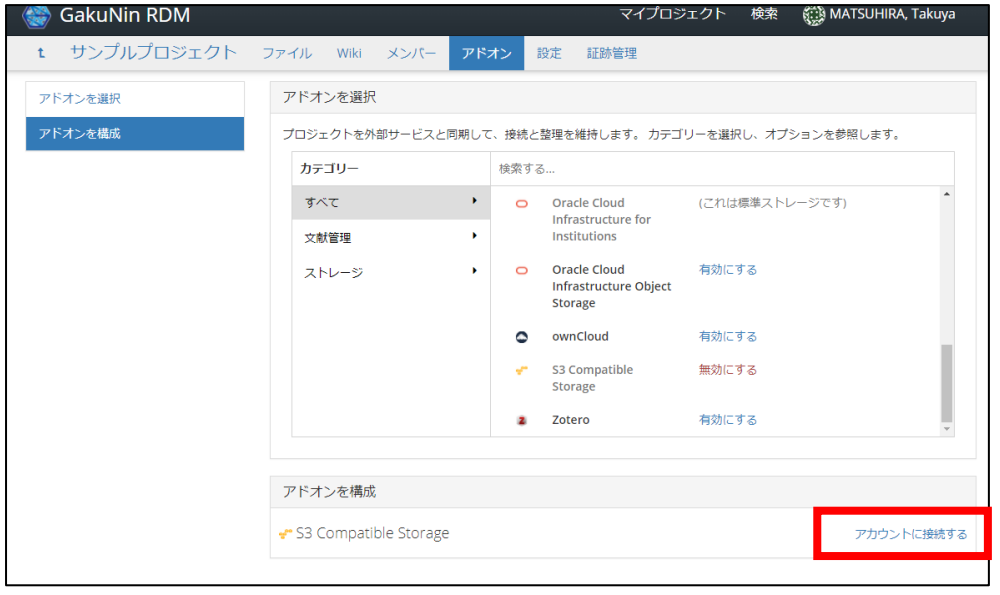

5. 「S3 互換サービス」の「Kanazawa University Cloud(HyperStore)」を選択し、こちらから連絡したア クセスキーとシークレットキーを入力して、「保存」をクリックします。

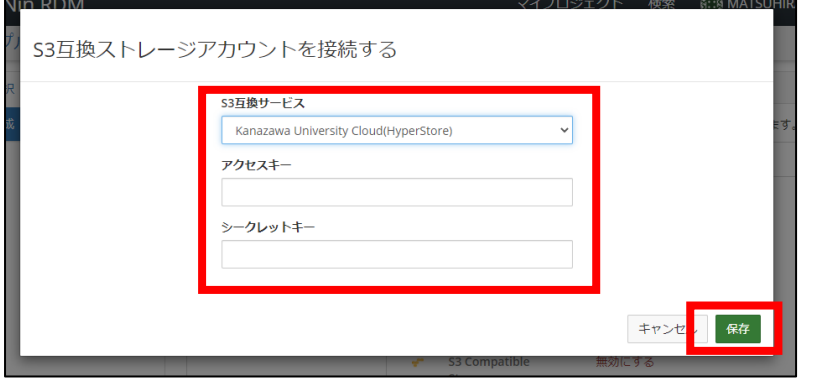

6. 「接続」をクリックします。

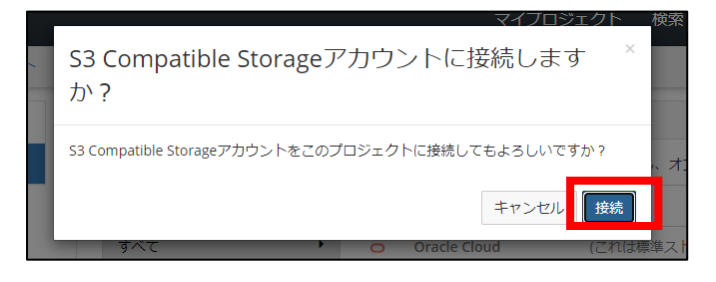

7. 「bucket を作成」をクリックします。

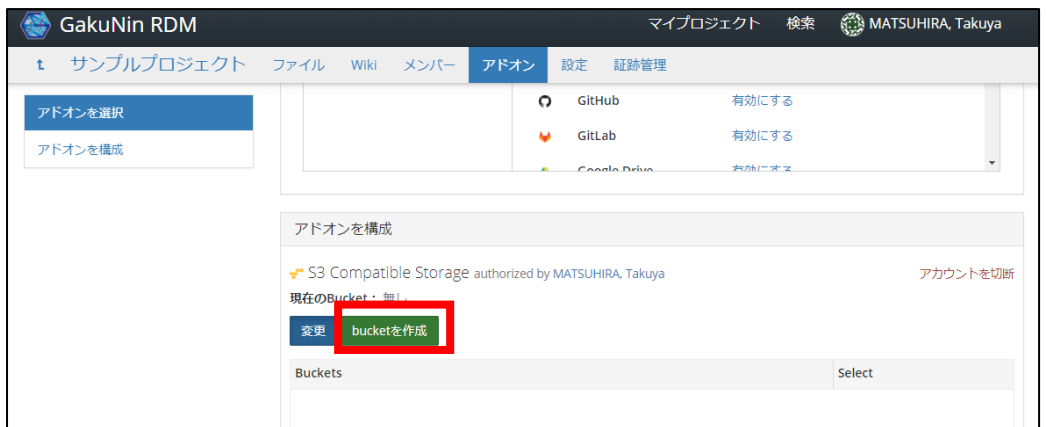

8. Bucket 名(自身で決める)を入力し、Bucket Location は(Defailt Location)を選択し、「Create」をクリ ックします。

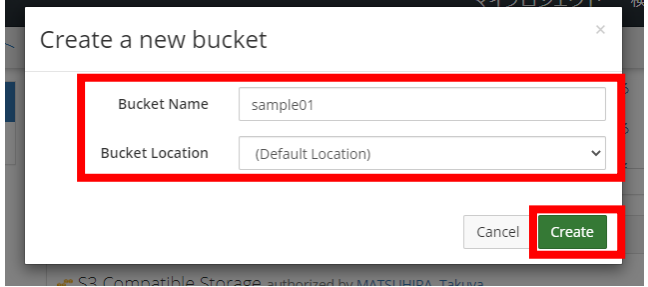

9. 作成した bucket を選択し、「保存」をクリックします。

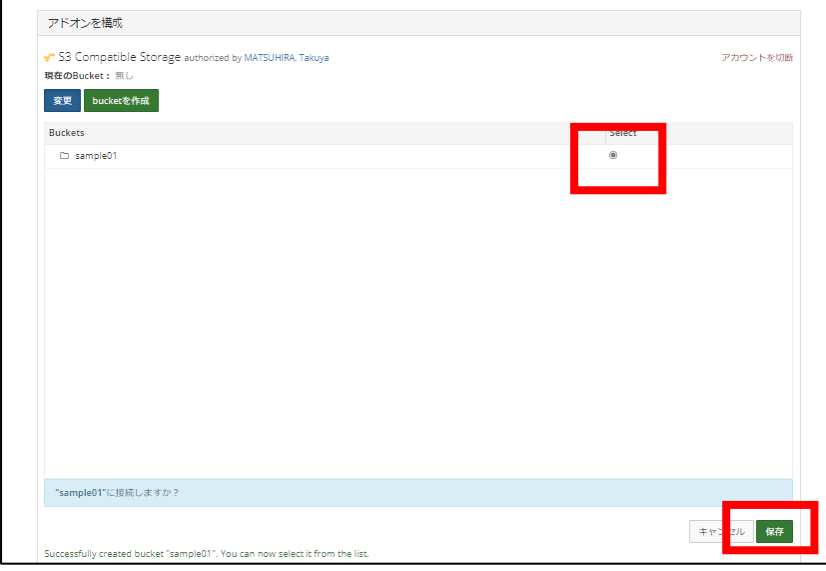

10. "Bucket 名"が正常にリンクされました。と表示されれば成功です。「ファイルページ」をクリックし ます。

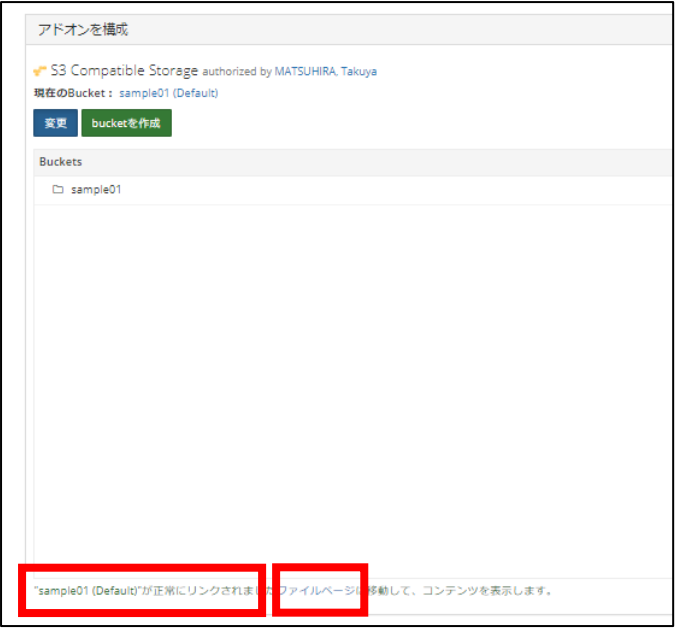

11. 「S3 Compatible Storage:bucket 名(Default)」が学内ストレージになります。KUStorage は外部クラウ ド(Oracle)になります。

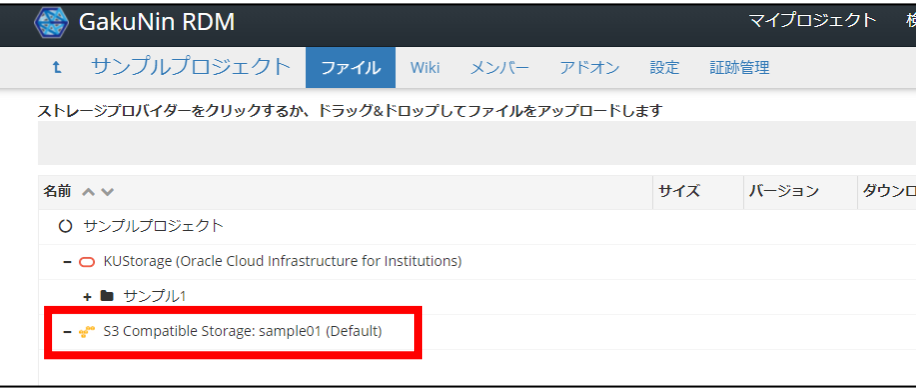

# <span id="page-14-0"></span>7. サブプロジェクトを作成する

プロジェクトの下にサブプロジェクトを作成することが出来ます。サブプロジェクトを作成することで、 さらにユーザを限定したプロジェクトを作成することが出来ます。

1. プロジェクトトップページのコンポーネントの「コンポーネントを追加」をクリックします。

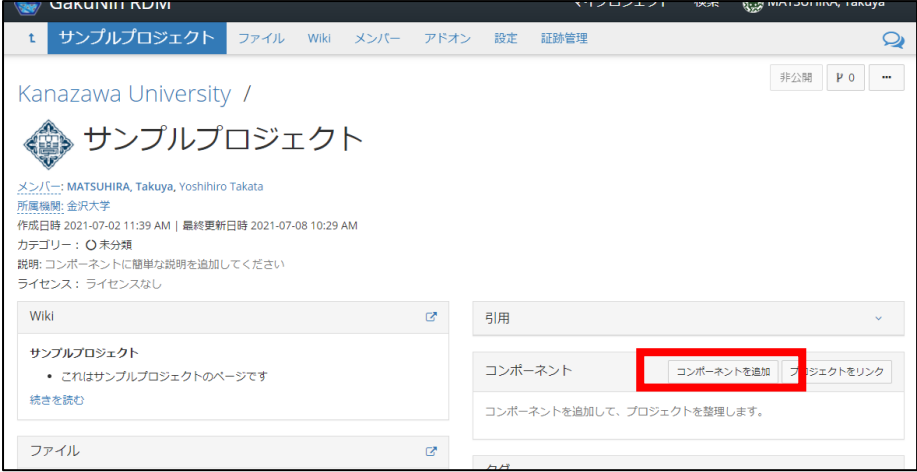

2. 「タイトル」にはサブプロジェクト名を入力、現在のプロジェクトのメンバーを全員登録する場合は 「次からメンバーを追加する」にチェック、現在のプロジェクトで設定しているタグを全て移行する 場合は「次からタグを追加する」にチェック、「説明」にはサブプロジェクトの説明を入力、カテゴ リをプルダウンから選択して、「作成」をクリックします。

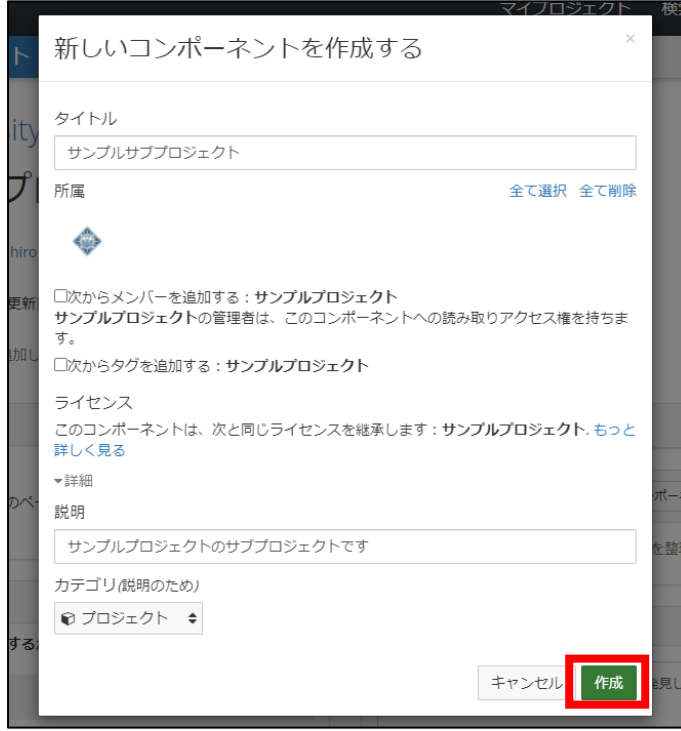

3. サブプロジェクトが作成されました。「新しいコンポーネントへ移動する」をクリックします。

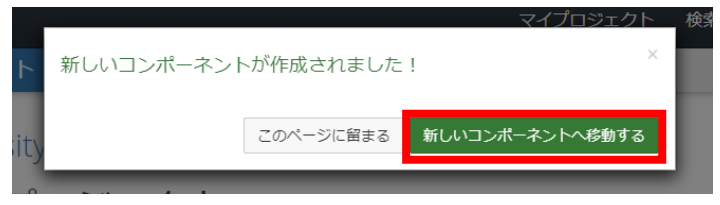

4. サブプロジェクトのトップページが表示されます。ファイルやアドオンなどは引き継がれません。

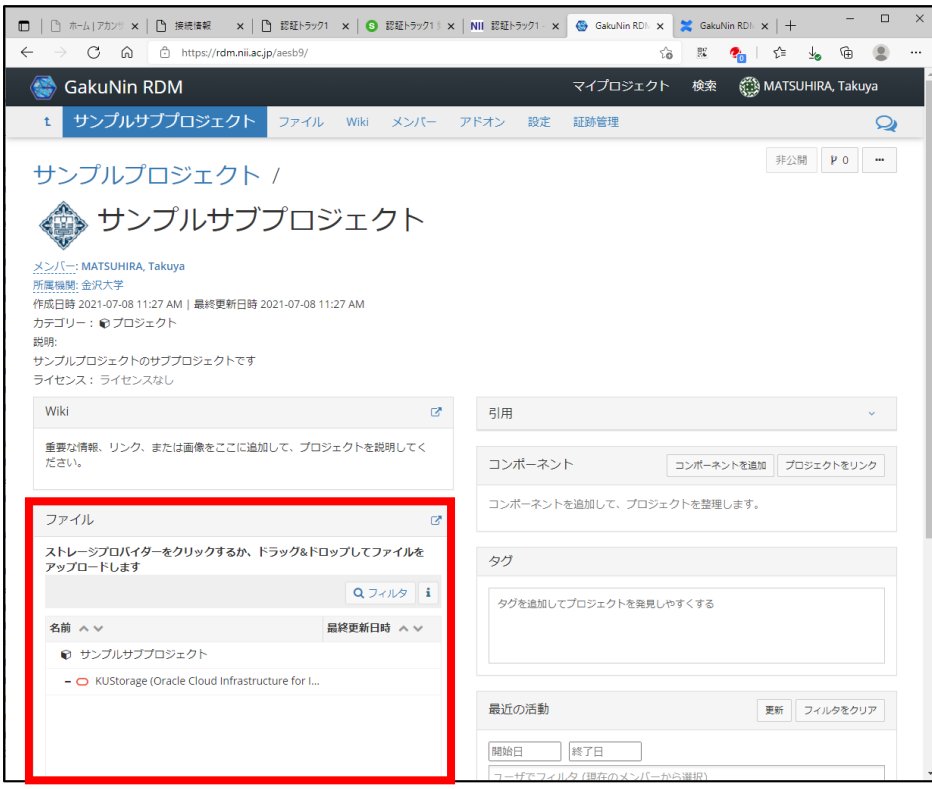

# <span id="page-16-0"></span>8. 証跡ログについて

プロジェクトにおいてメンバーがどのような利用をしたかを確認することが出来ます。

画面右下の「最近の活動」に全ての操作ログが表示されます。

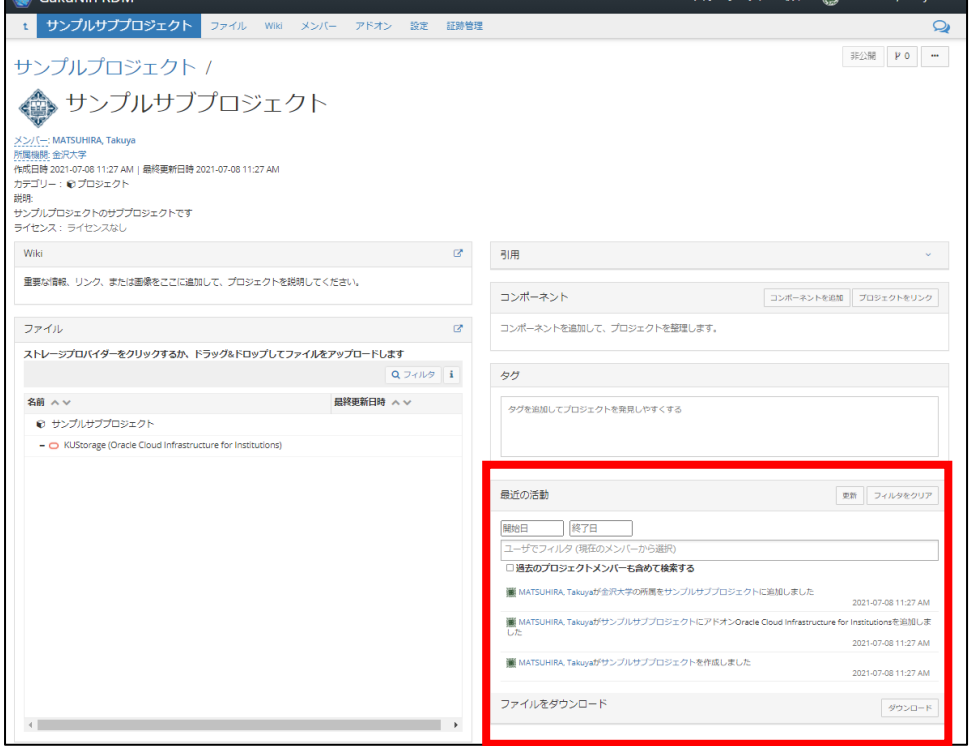